## Wireless Image Transfer Using the Canon EOSM50 and Image Transfer **Utility**

Compiled using the [guide](https://www.usa.canon.com/internet/portal/us/home/learn/education/topics/article/2018/july/Canon-EOS-M50--Transfer-Images-Automatically-to-your-Computer/Canon-EOS-M50--Transfer-Images-Automatically-to-your-Computer) from the Canon website.

## **Transferring Images Wirelessly**

- 1. Capture an image or video using the Canon EOSM50.
- 2. Open *Image Transfer Utility 2* from the Windows Taskbar.

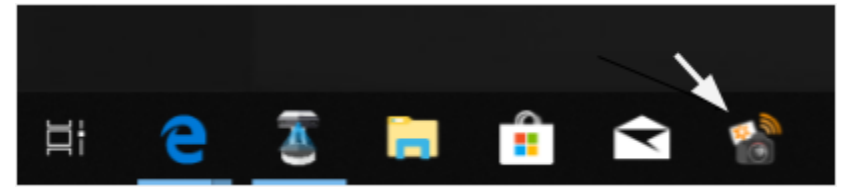

- 3. Turn the camera off, then turn it on again.
- 4. On the camera, press Menu, highlight 'Function settings,' then select 'OK.'

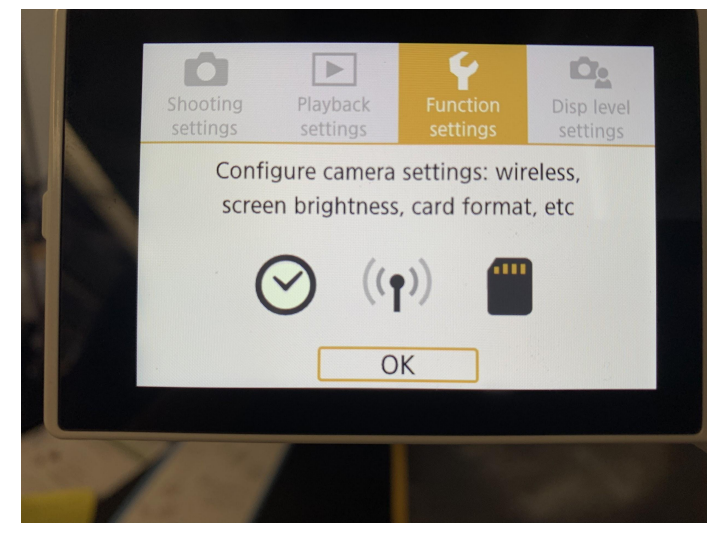

5. Select 'Wireless communication settings' to initiate the transfer.

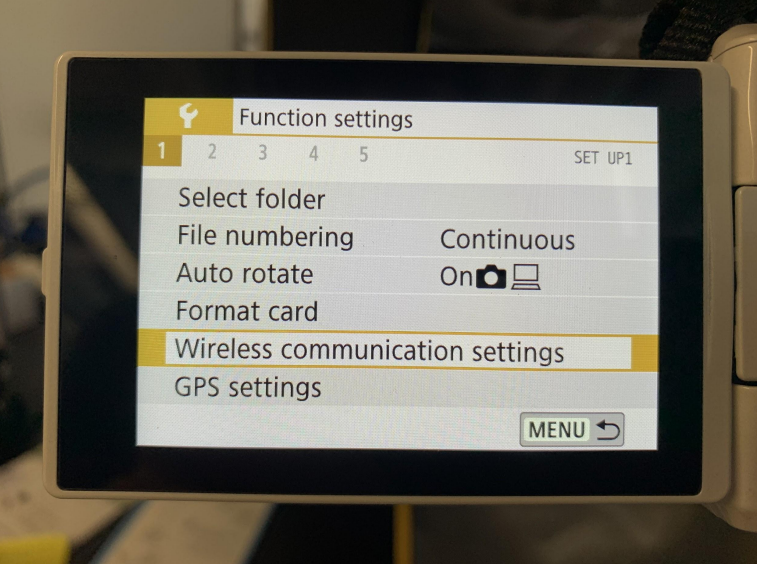

- After waiting, images should begin transferring to the computer. If they don't after a period of waiting, select 'Cancel', then follow steps 3 and 4 again.
- 6. Transferred images will appear in the Desktop folder titled 'Images Transferred From Canon EOSM50.'

If the issue is persistent, close and reopen Image Transfer Utility 2. If that doesn't work, try canceling the connection between the camera and computer and reestablishing it.

## **Reestablish Connection Between Camera and Computer**

- 1. On the camera, press Menu, highlight 'Function settings,' then select 'OK.'
- 2. Select 'Wireless communication settings,' select 'Wi-Fi settings', then select 'Auto send images to computer'.

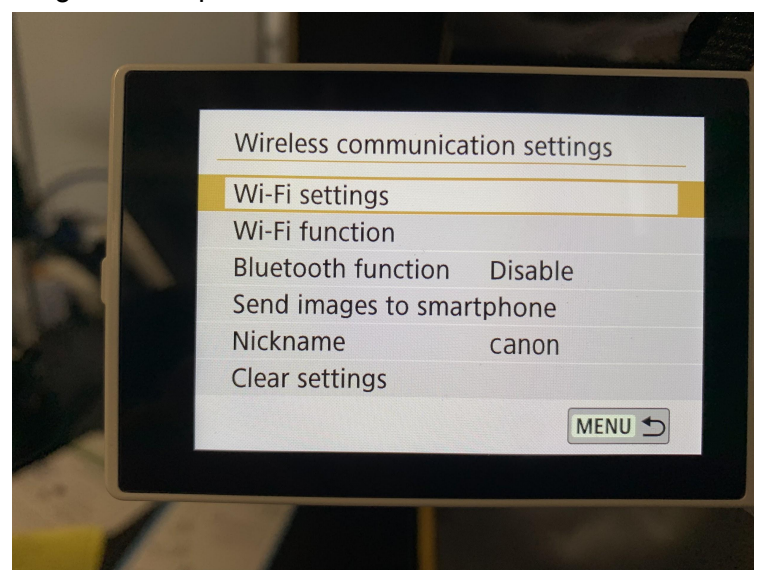

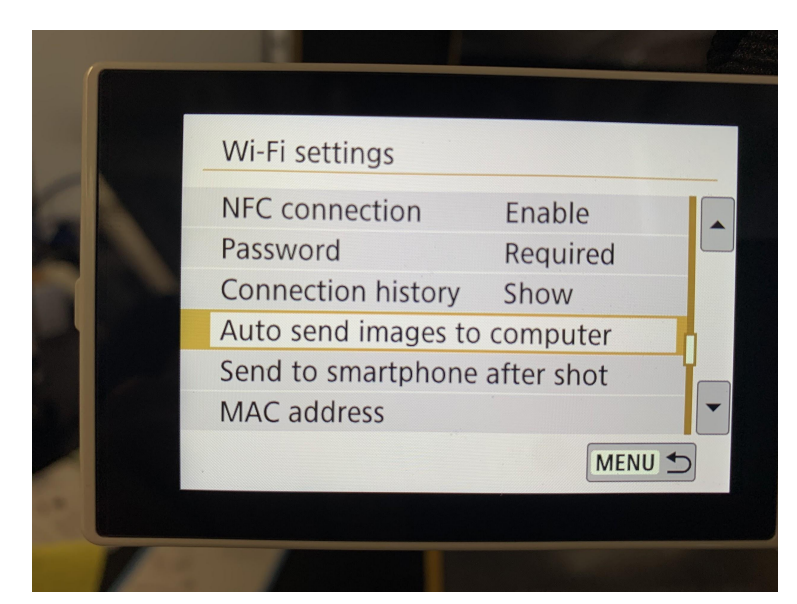

3. Select 'Cancel pairing' then select 'OK.'

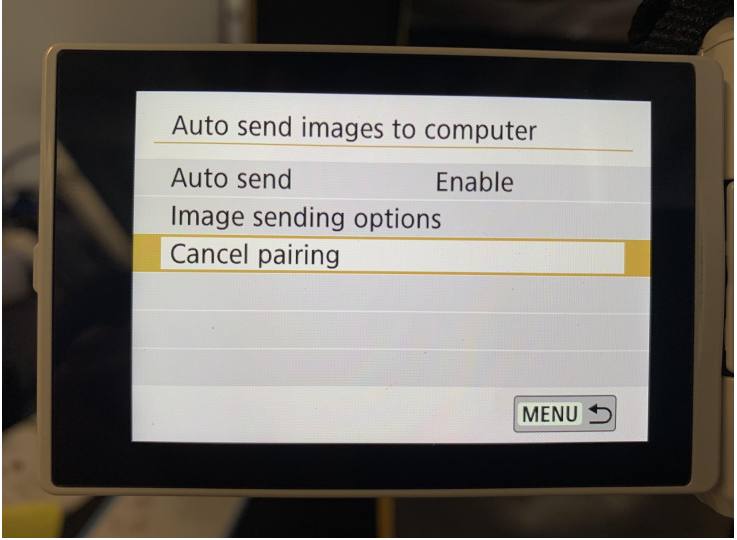

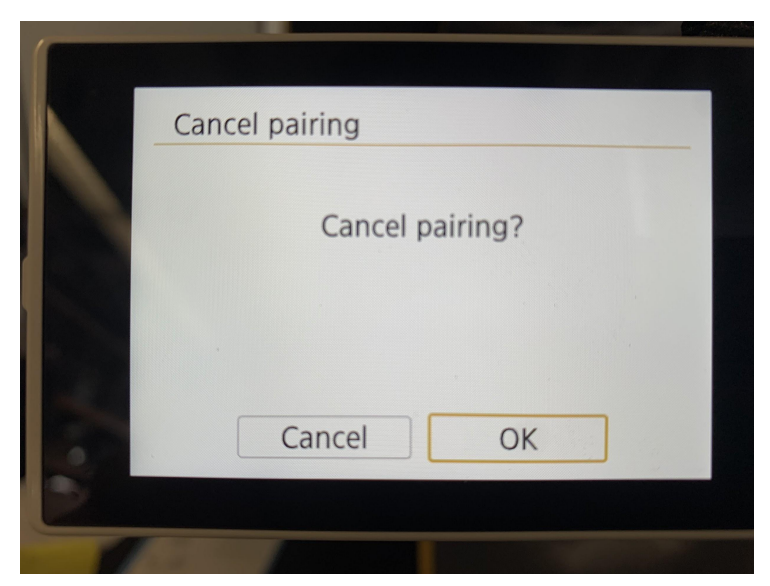

4. Select 'Auto send' and set to 'Enable'.

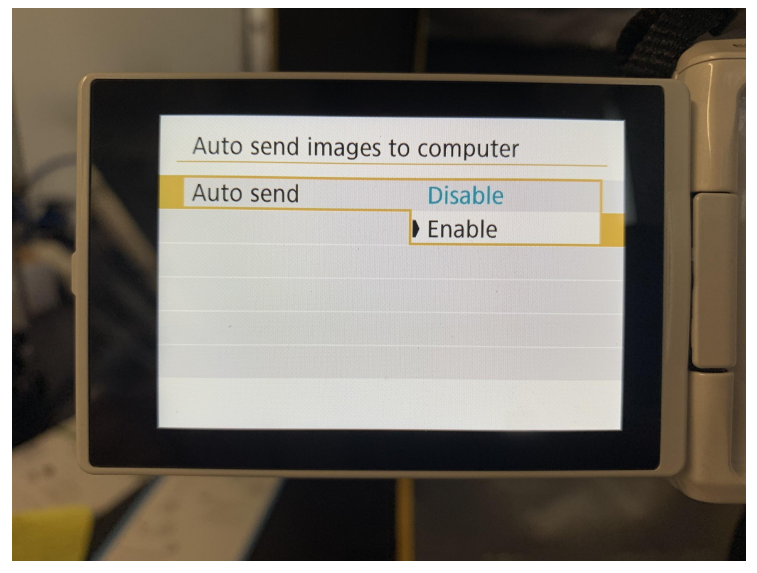

5. Select IW-wireless as the network name and select 'OK'.

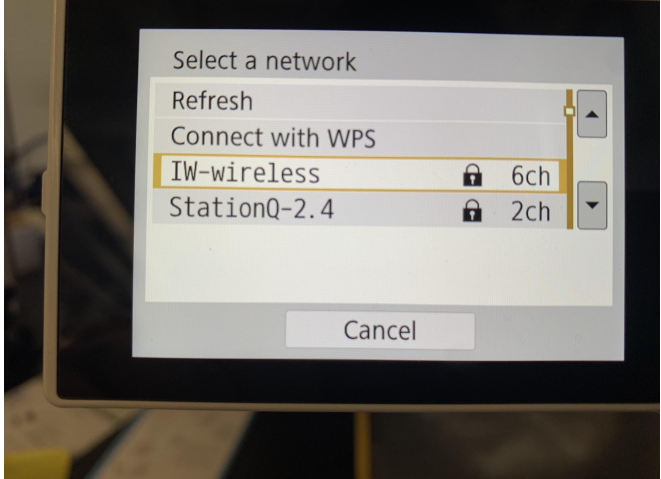

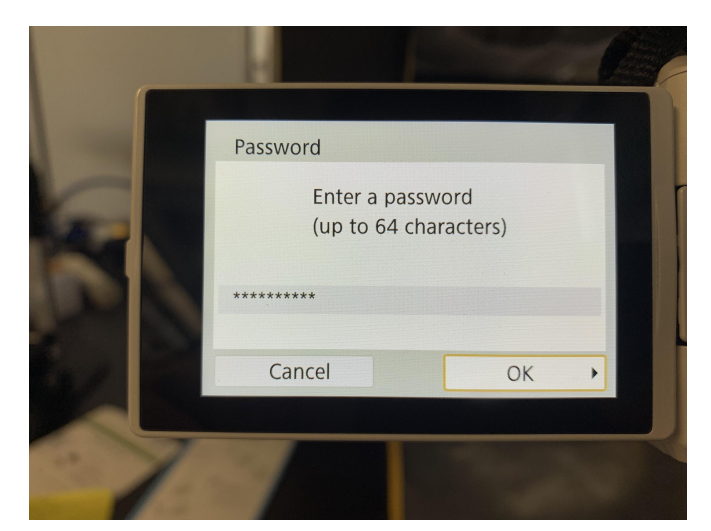

6. Select 'Auto setting' and select 'OK'

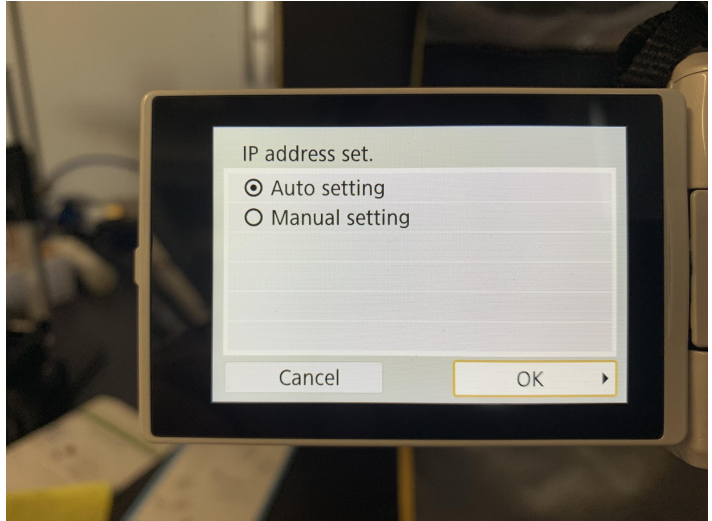

7. Open 'Pairing Setup' in *Image Transfer Utility 2* by clicking the gear symbol and selecting 'Set Up Pairing' in the pop-up menu.

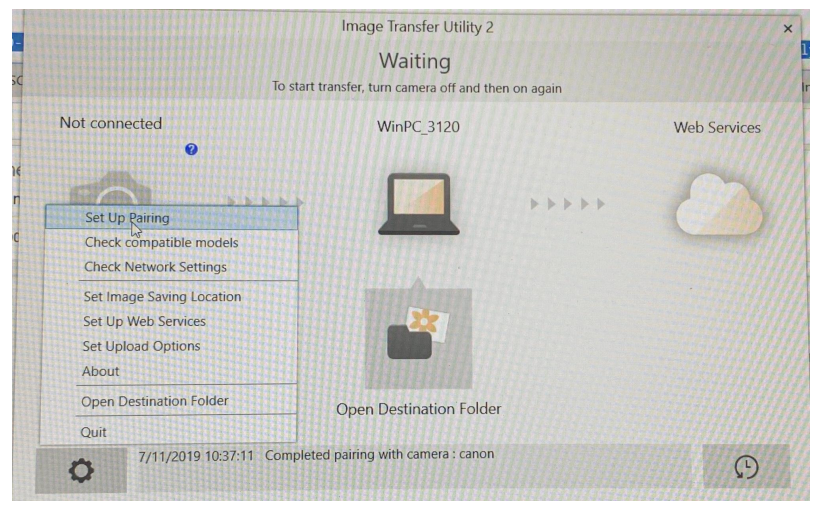

8. On the camera, select 'WinPC\_3120' from the list of devices.

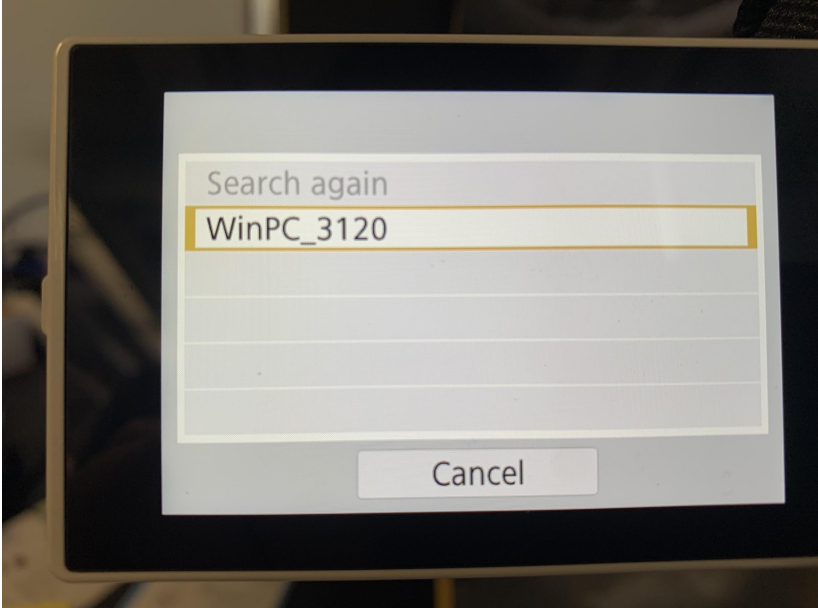

9. Click the 'Pairing' button once it becomes orange to complete the steps.

Image Transfer Utility 2

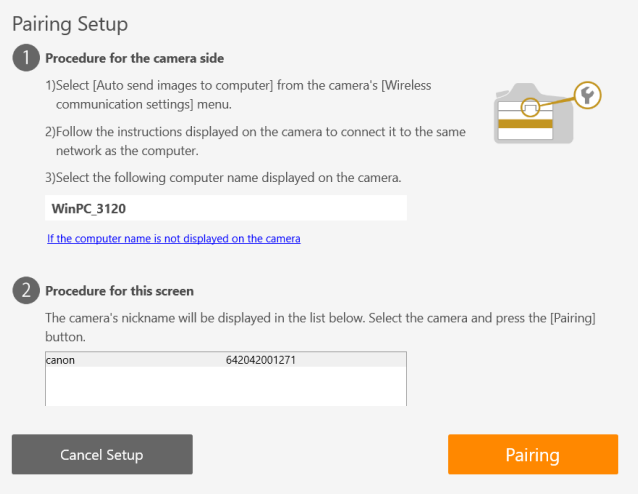